## **SeniorSystems**

## **Alumni Development Release Bulletin**

| In This Issue                                           |          |
|---------------------------------------------------------|----------|
|                                                         |          |
| New Options for Salutation<br>Formatting                | p.1      |
| Multiple Moves Notification                             | р.3      |
| Giving Details Tab of Constitu<br>Maintenance has a New | ent      |
| Column                                                  | р.3      |
| Grade Type Added to the<br>Relations Tab                | р.3      |
| Default Checkbox Added to<br>Fund Maintenance           | p.4      |
| Constituent Global Attributes<br>Insert Checkbox Added  | p.4      |
| New Display on Name Tab                                 | p.4      |
| Tracking and Moves List is No<br>Separated              | w<br>p.4 |
|                                                         |          |
|                                                         |          |
|                                                         |          |

In this release bulletin, the latest enhancements to the ALUMNI **DEVELOPMENT** application are described.

### **New Options for Salutation Formatting**

There are now several new database fields available for the enhancement of salutation formatting. These salutation formats provide more features to control the appearance of the title bar in Constituent Maintenance.

Go to the Maintenance > Administration Maintenance >Address/Salutation tab.

| 📰 Alum | nni/Development Ad      | minist | ration                                                             |               |
|--------|-------------------------|--------|--------------------------------------------------------------------|---------------|
| Edit   |                         |        |                                                                    |               |
| Genera | Address/Salutation      | Lette  | rs <u>C</u> ustom <u>P</u> osting Options Screen Style Preferences |               |
|        | essee / Salutation Form |        | al Saraw Econd chrone coron chel Listeringe                        |               |
| Addre  | essee / Salutation Form | ats    |                                                                    |               |
|        | Name Format             |        | Example                                                            | ▲ <u>N</u> ew |
|        | ANONYMOUS               |        | ANONYMOUS                                                          |               |
|        | Const-Spouse 7          |        | Drs. James & Susan Smith                                           | <u> </u>      |
|        | Const Sal 2             |        | James                                                              | Delete        |
|        | Const-Spouse 21         |        | James & Susan Ann Brown                                            |               |
|        | Const-Spouse 3          |        | James & Susan Smith                                                | Constants     |
|        | Shared Const M. Sal2    |        | James and Susan                                                    |               |
|        | o . e                   |        |                                                                    |               |
| Defau  | ult Formats             |        |                                                                    |               |
|        |                         | Cal    | egories Constituent: (Male)                                        | <u> </u>      |
|        | Salutations             |        | Defaults                                                           |               |
| A      | Addressee               | Mr. Ja | mes M. Smith, MD                                                   |               |
| S      | Salutation 1            | Mr. Sn | ith                                                                |               |
| S      | Salutation 2            | James  |                                                                    |               |
| S      | Salutation 3            | Jim    |                                                                    |               |
|        |                         | 1      |                                                                    |               |
|        |                         |        | OK                                                                 | Cancel        |
|        |                         |        |                                                                    |               |
|        |                         |        |                                                                    | NUM           |

The sample names in this window have been changed. Previously, if a primary constituent was referred to as Mr. Andrew Mark Smith (Smith), then the spouse would be referred to as Mrs. Susan Ann Smith (Johnson).

Due to the difficulty of differentiating the **Spouse Last Name** from the Constituent Last Name and Constituent Maiden Name, several sample values have been changed and new values have been added.

Please consult the following table for this list:

| Data Field                    | Old     | New Sample |
|-------------------------------|---------|------------|
|                               | Sample  |            |
| Constituent Maiden Name       | Smith   | Jones      |
| Spouse Last Name              | Smith   | Brown      |
| Constituent First Name        | Andrew  | James      |
| Constituent Preferred<br>Name | Andy    | Jim        |
|                               |         | 2.000      |
| Spouse Maiden Name            | Johnson | Miller     |

#### These values expand the **Constituent Maintenance** title bar capabilities:

| Data Field                          | Old    | New Sample    |
|-------------------------------------|--------|---------------|
|                                     | Sample |               |
| Cons 2 <sup>nd</sup> Constituency   | None   | GP            |
| Abbrev.                             |        |               |
| Cons 3 <sup>rd</sup> Constituency   | None   | TR            |
| Abbrev.                             |        |               |
| Constituent Anonymous               | None   | Anonymous     |
| Constituent Lost/Deceased           | None   | Lost          |
| Constituent Key Codes               | None   | Key           |
| -                                   |        | Codes(Cons)   |
| Spouse 2 <sup>nd</sup> Constituency | None   | FA            |
| Abbrev.                             |        |               |
| Spouse 3 <sup>rd</sup> Constituency | None   | СР            |
| Abbrev.                             |        |               |
| Spouse Lost/Deceased                | None   | Deceased      |
| Spouse Key Codes                    | None   | Key           |
|                                     |        | Codes(Spouse) |

In previous versions, the display of the **Constituent Maintenance** title bar was controlled by the settings enabled in **Preferences** menu.

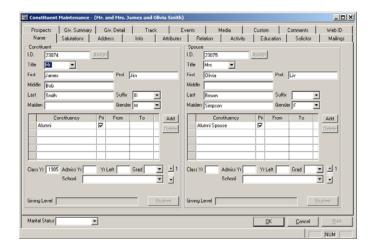

If a 1 was entered as the value for 'What title bar format would you like to use for constituent maintenance?',

The top of the title bar would display:

Constituent Maintenance – ({Combined Addressee})

A 2 in the value column would display:

#### ({Combined Addressee}) – {Constituent Key Code} / {Spouse Key Code}

This setting was often used to display a key piece of information in a prominent location, for example, **Constituencies**, a **Deceased** status, or **Anonymity**.

Now that this information can be added to salutation formats, the key code field can be used for any purpose and can even be displayed in a new salutation format.

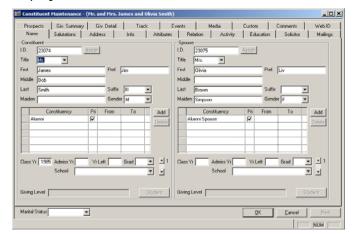

Note: When in the **Preferences** tab of **Administration Maintenance**, if you type "**title bar**" into the search bar and click the **Search** button, the two preferences pertaining to the title bar appears.

|                                         | elopment Administration                                                          |                          |
|-----------------------------------------|----------------------------------------------------------------------------------|--------------------------|
| Edit                                    |                                                                                  |                          |
| <u>G</u> eneral Addr<br>Search for: tit | ess/Salutation   Letters   Custom   Posting Options   Screen Style   F<br>le bar | Preferences              |
| App                                     | Description                                                                      | Value                    |
| AL What title                           | bar format would you like to use for constituent maintenance?                    | 1                        |
| AL What name                            | ne format would you like to use in the constituent maintenance title bar?        | Const-Spouse 4           |
| Application:                            | lumni/Development                                                                | Definition Print         |
|                                         |                                                                                  | <u>QK</u> <u>C</u> ancel |

Enter 1 for the first value and your salutation format's name (as it appears in the upper section of the Address/Salutation tab) for the second value, and the **Constituent Maintenance** title bar will display according to the selected format.

#### **Multiple Moves Notifications**

In the Moves Maintenance area of Prospect Management, you can now notify multiple users simultaneously.

| Moves Mainte | nance              |        |         |                    |            |                         | ×    |
|--------------|--------------------|--------|---------|--------------------|------------|-------------------------|------|
| Activity     |                    | - Noti | ficatio | ns                 |            |                         |      |
| Endeavor     | General            |        | Notify  | Name               |            | Notification Da         | No   |
| Moves Group  | Profile            | Ð      |         | Development User 2 |            |                         | 07-1 |
| Date         | 08-09-2008         | ₽      | V       | Development User 1 |            | 01-15-2009              | 014  |
| Person       | Development User 2 |        |         |                    |            |                         |      |
| Туре         | Research Request   |        |         |                    |            |                         |      |
| Description  |                    |        |         |                    |            |                         |      |
| Comments     | *                  |        |         | -                  |            |                         |      |
|              |                    |        |         | <u> </u>           |            |                         |      |
|              | <u> </u>           |        |         |                    |            |                         |      |
| Search Topic | \$                 |        |         |                    |            |                         |      |
| Topic 1      | <b></b>            |        |         | -                  |            |                         |      |
| Topic 2      | <b>_</b>           |        |         |                    |            |                         | Þ    |
| Topic 3      | <b>X</b>           |        |         |                    | New        | <u>E</u> dit <u>D</u> e | iete |
| Completed    |                    |        |         |                    | <u>0</u> K | Canc                    | el   |

Click **New** to add a new notification recipient. Notification recipients will only be available for selection if they have security access to the selected Moves group. Each recipient can be assigned a different notification interval and date, which can be seen by scrolling slightly to the right. The Notification Date is the day the user is notified and

the Notify Date is the reference date entered when the notification was set up.

Notification recipients are able to modify their own Notify checkbox on a notification, and can add additional notification recipients, but cannot edit other recipients' notifications. This right is reserved to the user, listed in the Person field, who created the move activity item. The Person field is no longer editable, as it is required to match a valid user ID to establish ownership of the Move activity. This helps users from inadvertently deleting moves they did not create, mistaking their action for deleting the notification. Only the user listed in the Person field may delete a Moves Activity item.

#### **Giving Details Tab of Constituent** Maintenance Has a New Option

The Giving Details tab now has a Writeoff Amount column.

#### Grade Type Added to the Relations Tab

Grade Type has been added in the Additional Information column. This additional information can help you in Relation queries where the student's Grade Type is critical to finding the proper constituent relatives. This is also sometimes used by the Registrar for subdivisions of Kindergarten or Pre-K grade levels.

| Giv. Summary          | Giv. Detail            | Track      | Events     | Media                                                                                              | Custom                                                                                                    | Commen   |
|-----------------------|------------------------|------------|------------|----------------------------------------------------------------------------------------------------|----------------------------------------------------------------------------------------------------|----------|
| Organization          | Address                | Attributes | Relation   | Solicitor                                                                                          | Mailings                                                                                                    | Prospect |
| 18 Organization - (Ad | lept Automation Group) | Company    |            | ○ 8<br>6<br>5<br>5<br>5<br>6<br>6<br>6<br>6<br>6<br>6<br>6<br>6<br>6<br>6<br>6<br>6<br>6<br>6<br>6 | dditional Information<br>inft: Date<br>ender<br>chool ID<br>tudent ID<br>tudent ID<br>rade<br>rade<br>Type<br>lass Year<br>dmission Yi<br>dmission Yi<br>dmission Yi<br>dmission |          |
|                       |                        |            |            | H<br>S<br>Al                                                                                       | R Teacher<br>tu Group<br>R Group<br>onabluency<br>omments                                                                                                    |          |
| Sgilch To             |                        |            | <u>bói</u> | Edi <u>D</u> elete                                                                                 |                                                                                                    |          |

### Default Checkbox Added to Fund Maintenance

If you maintain funds that are not generally counted as 'Giving' (for example, event revenue funds), you can use this box to default gifts made to this fund to not be included in Consecutive Yrs. Given. Note that all gifts maintain their own settings for whether they should be included in Consecutive Yrs. Given, and this Fund-level setting acts only as a default setting.

| Fund Maint     | tenance          |                                                    |                    |              |         |                 |         | ×          |
|----------------|------------------|----------------------------------------------------|--------------------|--------------|---------|-----------------|---------|------------|
| Number         | FUND 2           |                                                    | Goal               |              | \$0     |                 |         |            |
| Name           | Charitable G     | iift Annuity                                       | Comme              | ents         |         |                 | ~       |            |
| Туре           |                  | •                                                  |                    |              |         |                 |         |            |
| Campaign       | Capital          | •                                                  |                    |              |         |                 | 2       | <u>r</u> ] |
| Classification | Special Rev      | /enue                                              | 👻 🗹 Inc            | lude In My B | ackPack |                 |         |            |
| Active Date    |                  | To                                                 |                    | My BackPac   | k Name  | Charitable Gift | Annuity |            |
| - G/L Accour   | nt Numbers -     |                                                    |                    |              |         |                 |         | _          |
| Gift Gift      | (Stock) G        | âift ( <u>I</u> n Kind ) <u>P</u> ledges           |                    |              |         |                 |         |            |
| Cash (D)       |                  | Account No.<br>110440400<br>Gift/Pledge Receivable |                    | Sub-Ledg     |         |                 |         |            |
| Gifts Reo'd    | - (c)            | [140440400<br>Gift Income                          | ð                  |              |         | ]               |         |            |
| 🔽 Default G    | ifts to this fun | d to be Included in Conse                          | cutive Years Giver | 1            |         | <u>о</u> к      | Cancel  | 1          |

#### Constituent Global Attributes Insert Checkbox Added

When globally inserting attributes, please note that you can insert the attribute for the spouse of the constituent retrieved by the query by checking the 'Add the Attribute to both the constituent and spouse' checkbox. Also, note that in earlier versions, a constituent could not possess an attribute in multiplicity. This restriction no longer exists. You can avoid adding an attribute to a constituent who already possesses the attribute by checking the '**Do not add duplicate attributes**' checkbox.

|             | Attribute                 | Year | From Date | To Date | Comments     | N        |
|-------------|---------------------------|------|-----------|---------|--------------|----------|
| Alumni Ball |                           | 2007 |           |         | phonathor    | <u> </u> |
|             | ite to both the constitut | 1    | 1         | 1       | e attributes | <br>ance |

### New Display on Name Tab

The word **Deceased** now appears next to the ID field on the **Name** tab of a constituent record if the constituent has been marked deceased. A constituent can be marked deceased by selecting '**D**' from the Lost/Dec dropdown on the **Info** tab.

# Tracking and Moves List is Now Separated

Previously, in the **Track** tab of **Constituent Maintenance**, the list of **Activity Types** that appeared was combined with the data displayed by the **Moves** sub tab on the **Prospects** tab. Now, the lists are separate from each other.